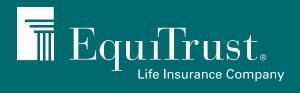

# SUBMITTING APPLICATIONS USING THE FIRELIGHT WIZARD-BASED E-APP PLATFORM

Guided, interactive responses make it easy to submit new business

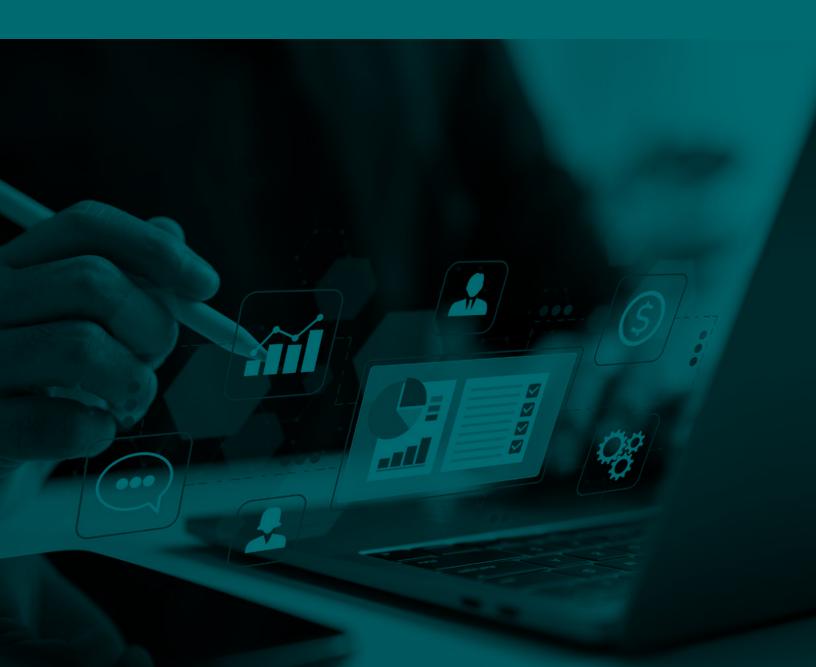

Welcome to the EquiTrust E-Application wizard user guide. These tips are provided to help you prepare to submit E-Applications using the intuitive, interactive wizard-based platform.

#### How do I get to the wizard-based platform to submit an application?

When you're ready to write a new app, log in to the Agent Gateway (Agents.EquiTrust.com) and click on Forms & Supplies, then E-App/E-Platform.

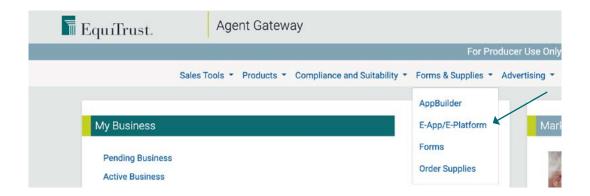

#### Let's get started

You can start a new app or review and resume your recent activity. To begin a new app, click "Application" under "Start New."

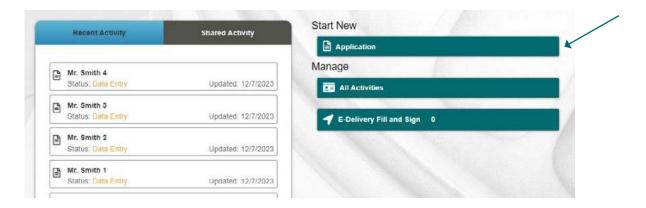

Select the product for which you're creating an application.

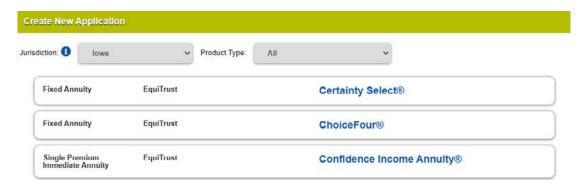

#### Creating a new application

The next screen will show you all the elements that will need to be completed as you progress through the wizard. Click "Create" at the bottom to proceed.

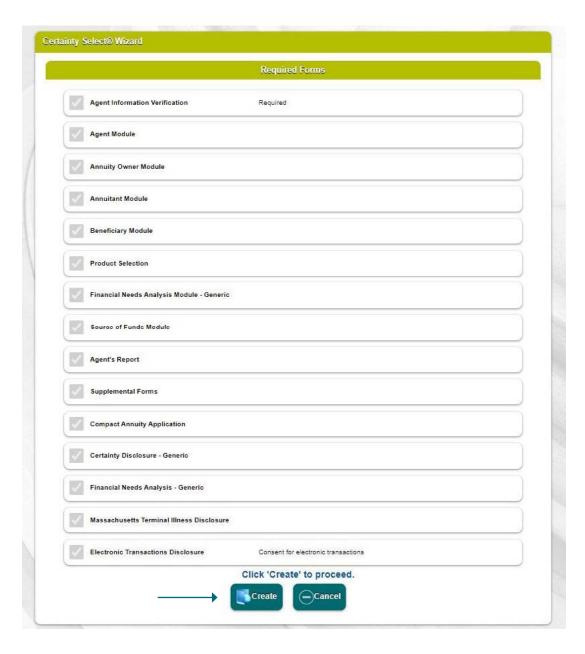

The "Create Activity" screen allows you to create a custom name for the application. There are no specific guidelines, but ensure it's a name you'll recognize. As you continue to use the wizard-based platform, you may consider developing a naming convention for applications.

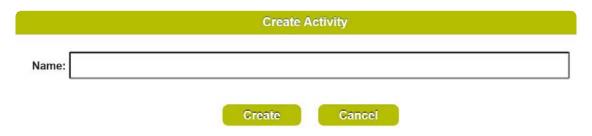

Under Agent/Advisor, you'll see the modules that are required to be completed. Complete the items within the module in order. If you need to reference or go back to complete a module, click on the module to be taken to that section.

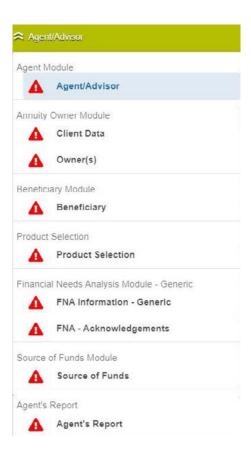

The wizard includes an address look-up function that is tied into Google. As you start typing, the field will begin to populate with address options. Select the correct address.

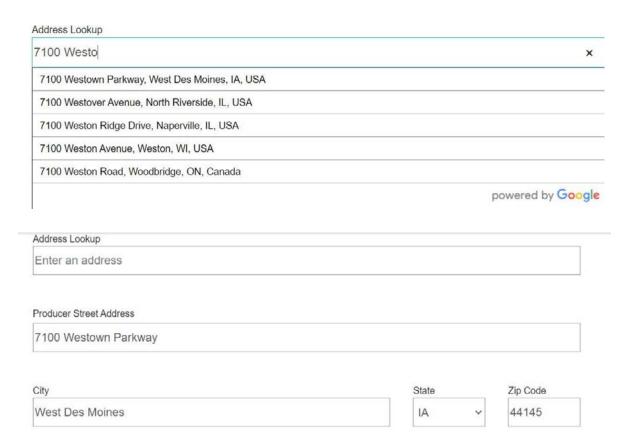

## Adding client contract information

In the "Type of Ownership" section, the selected product and state will be populated. Complete the ownership fields. If the annuitant is the same as the owner, there will be no annuitant page. If the owner and annuitant are different, the annuitant page will appear. Select the "Plan Type" from the dropdown menu.

Throughout the wizard, required answer fields are shown in red.

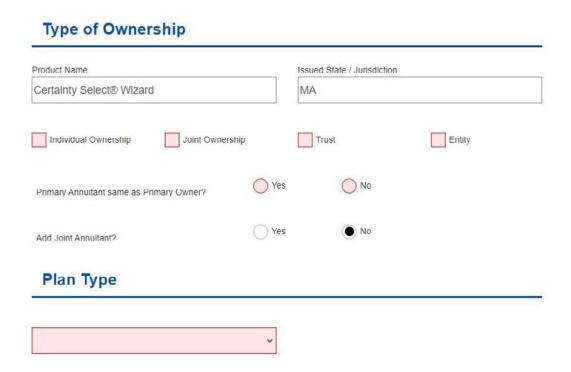

Complete the "Primary Beneficiary" section. "Surviving Spouse" will be an available option if joint ownership was elected.

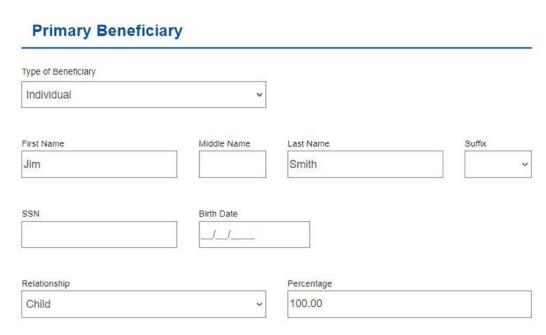

The Product Selection screen will show the product chosen at the beginning of the process.

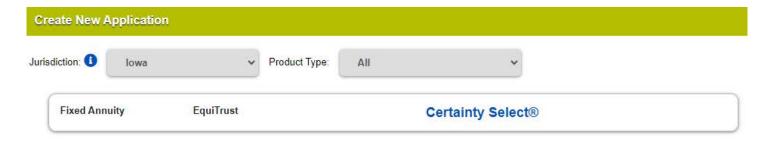

## **Completing the Financial Needs Analysis**

The Financial Needs Analysis presents the required information in a logical order to ease your discussion with clients, and can help eliminate errors and not-in-good-order business.

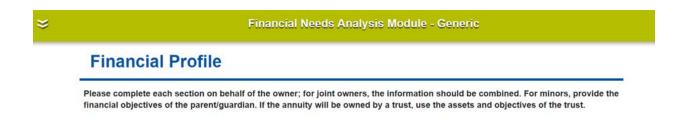

If the source of funds for the contract is another company, you'll need to complete the "Transfer Company" section. The forms needed will be generated based on state and the information gathered here.

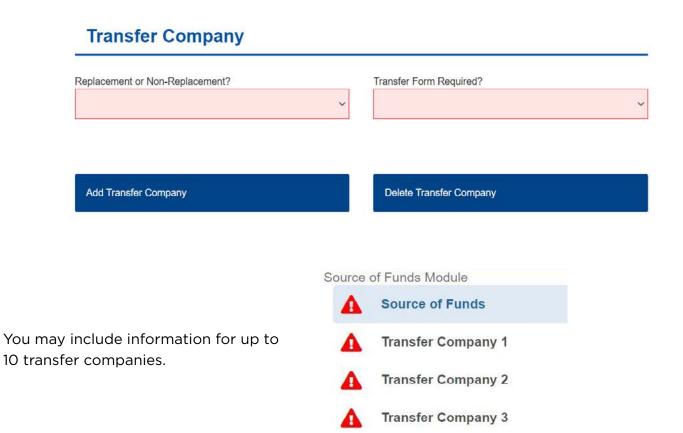

When you're 100% complete, you may select to enter more data if needed or continue to the next step.

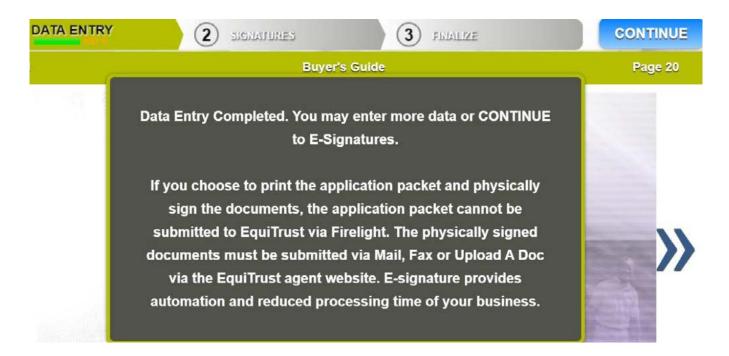

# Signing the application

When you click "Continue," you'll be brought to the signature section. If the client declines to sign electronically, you will be required to print out the application, physically sign the documents and submit by mail, fax or Upload a Doc via the EquiTrust Agent Gateway. If the client declines to sign the application electronically, the process will end, and the application cannot be submitted via Firelight.

In the signature section, the number of signers is indicated. Click for each signer to complete the signing process. Signatures that have been collected will be listed under "Completed Signatures."

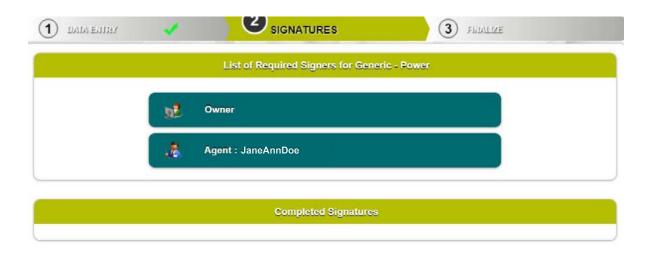

Click "Sign Now" and complete the process through the wizard, or click "Send Email Request."

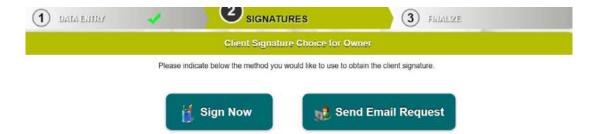

Before signing, the owner will be required to review all pages of the documents in the application packet.

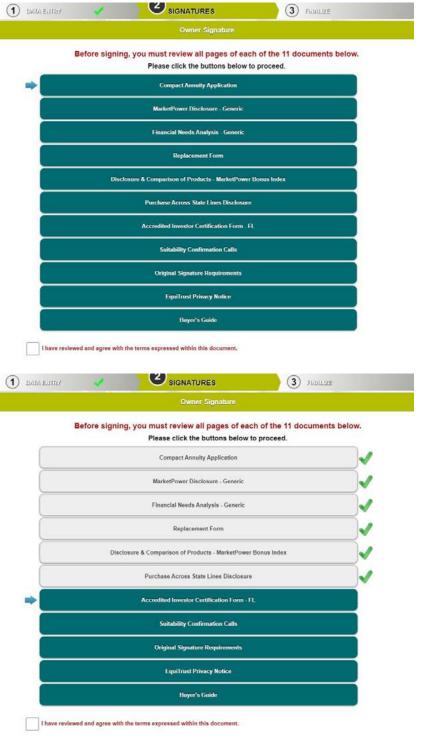

Once the review is complete, the user will be able to sign.

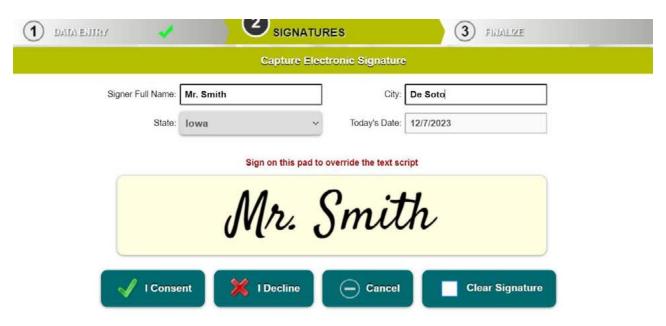

If "Send Email Request" is selected, the client will receive an email directing them to log in and complete the electronic signing process. The client may sign using their mouse or type their name into the signature field.

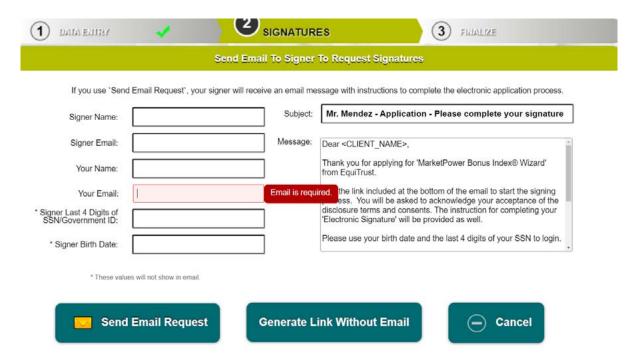

If you need to make changes, you will be able to unlock the application. On the SIGNATURES page, top right, click "Unlock Application."

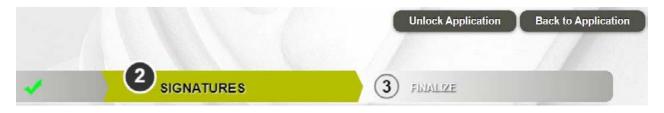

**IMPORTANT NOTE:** Keep in mind that if you unlock the application, all captured signatures and review processes will be revoked and will need to be completed again before finalizing the application.

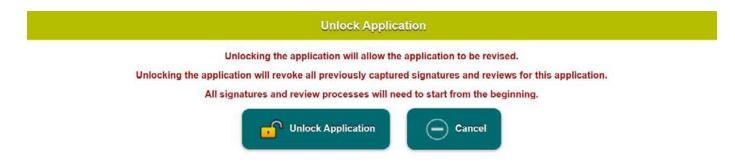

# Finalizing the application

When complete, you'll move on to the "FINALIZE" step. Review the completed application forms thoroughly, and click "Submit" if all information is correct.

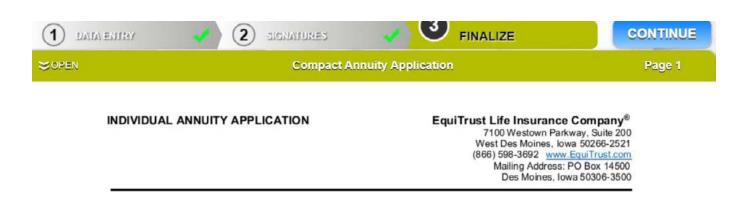

You'll receive a pop-up dialog box to confirm that you are sure the application is ready to be submitted. Click "Yes" if the application is ready to submit.

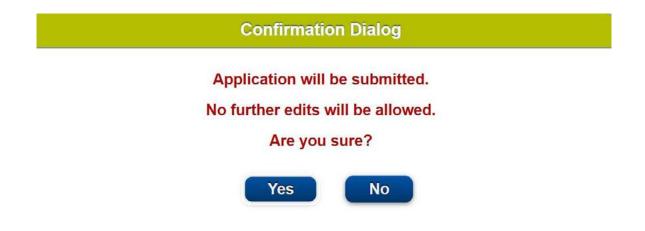

You'll receive a notification that the application is pending transmission which means the e-application has been submitted to EquiTrust.

Application is pending transmission.

To print or view the application, history or documents, click on <u>Other Actions</u>.

Thank you for your business!

[Close]

In your "Recent Activity" tab in FireLight, this application will show a status of "Complete."

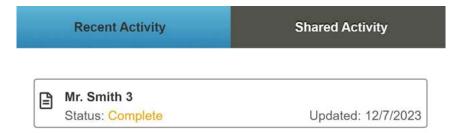

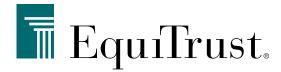

866-598-3694 • Sales.Support@EquiTrust.com • Agents.EquiTrust.com

EquiTrust does not offer investment advice to any individual or agent/producer and this material should not be construed as investment advice. Products underwritten, issued and distributed by EquiTrust Life Insurance Company, West Des Moines, Iowa. For producer use only.